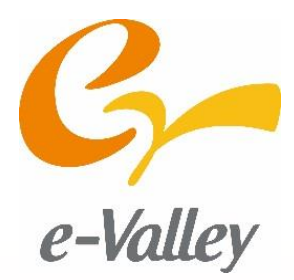

# eV Embedded **Learning Program eELP**

## **/ 開発者編-別冊① / 開発環境導入マニュアル**

**~ QCDを実現する組込ソフトウェア開発 ~**

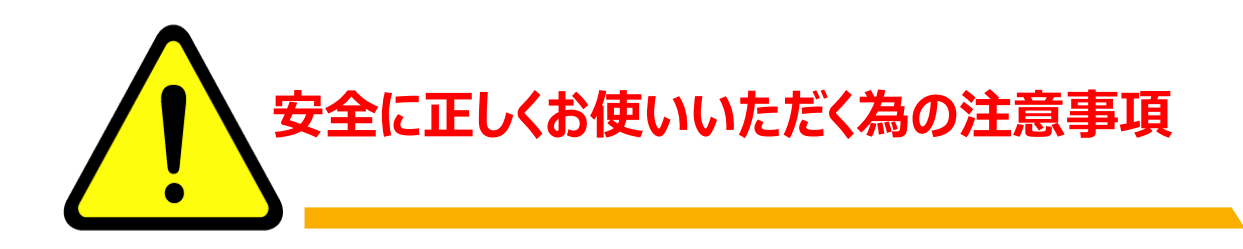

取扱い上の注意

## **安全のため以下の注意事項を守ってください。**

- **◆ 濡れた手で作業、操作をしないでください**
- **◆ コンセント端子部に直接手を触れないでください**
- **◆ 電源ONの状態で部品に触れないでください**

## 使用上の注意

**故障につながりますので、以下の注意事項を 守ってください。**

- **◆ 基板、ACアダプタに水気のものや粉末を かけないでください**
- **◆ 基板に衝撃を与えないでください**
- **◆ 分解したり修理したりしないでください**
- **◆ 静電気は故障の原因になりますので ご注意ください**

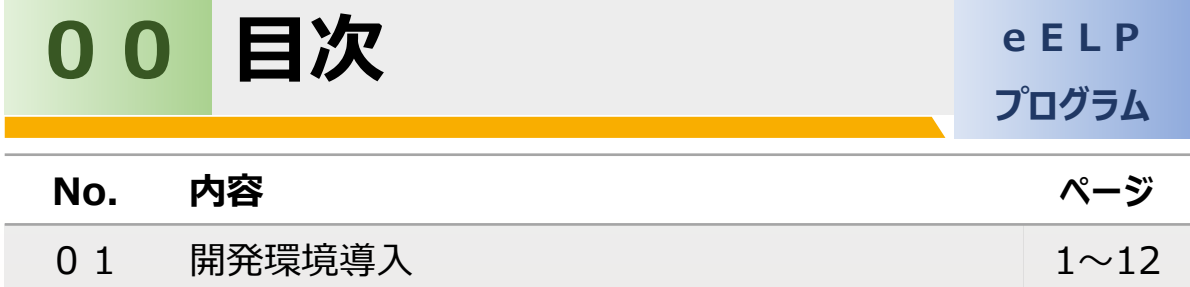

次にルネサスエレクトロニクス社から無償提供されている開発環境をホームページ からダウンロードします。

(1)開発環境のダウンロード

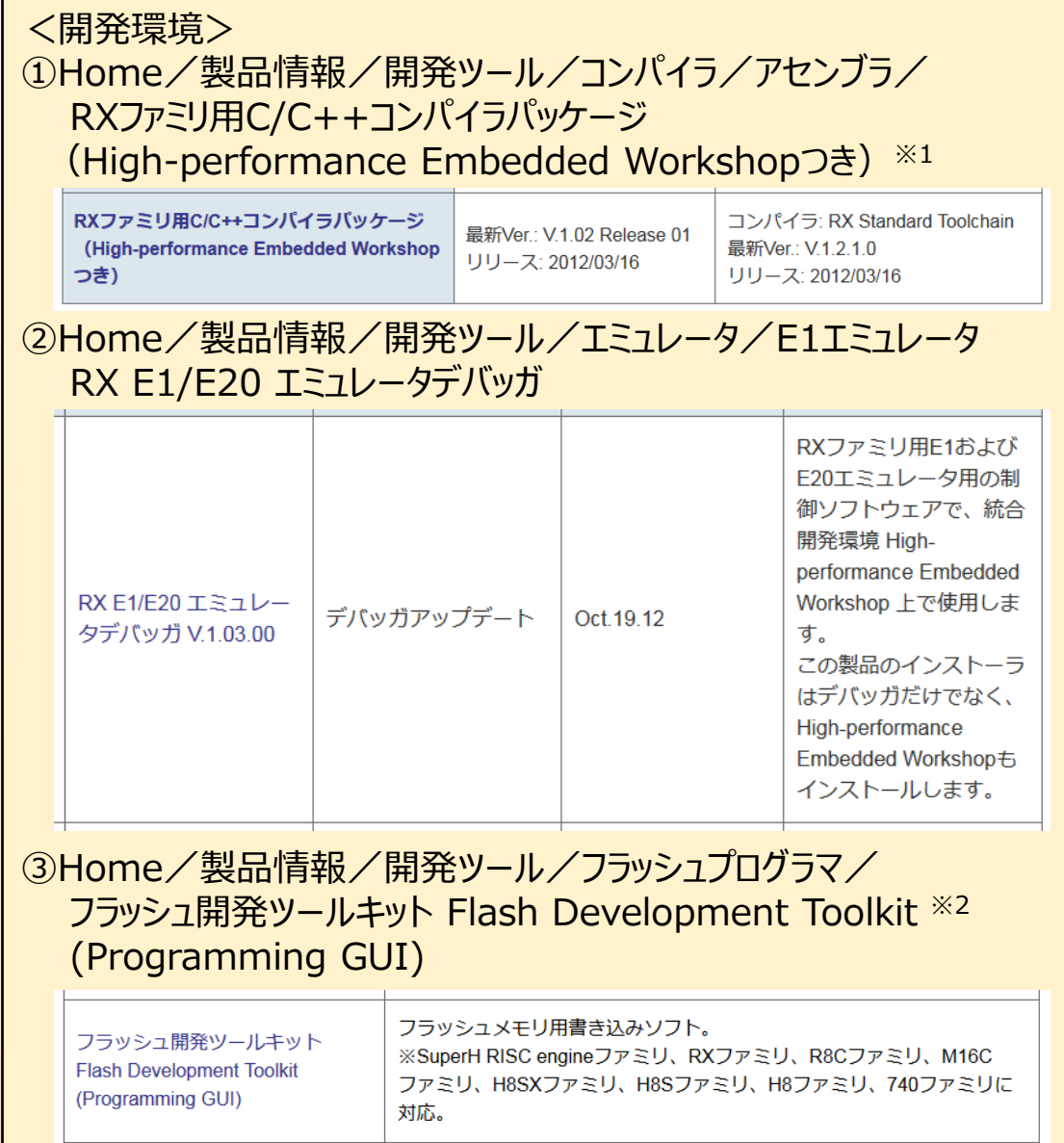

※1 CS+や、e2studioも利用可能です。

※2 E1エミュレータを使用しない場合は③をダウンロードする必要があります。

(2)開発環境の設定

使用するマイコンに合わせてHigh-performance Embedded Workshop(以下、統合開発環境)を起動し、設定をします。 今回はRX621マイコンの設定をします。

以下の手順(手順1~19)に沿って、設定をしていきましょう。 統合開発環境を立ち上げて、以下の操作を実施します。

<手順1>

『新規プロジェクトワークスペースの作成 (オプションボタン)』を クリックします。

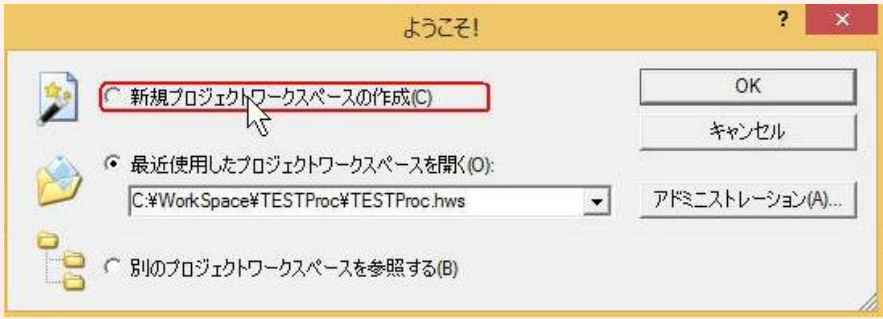

## <手順2>

『OK』をクリックします。

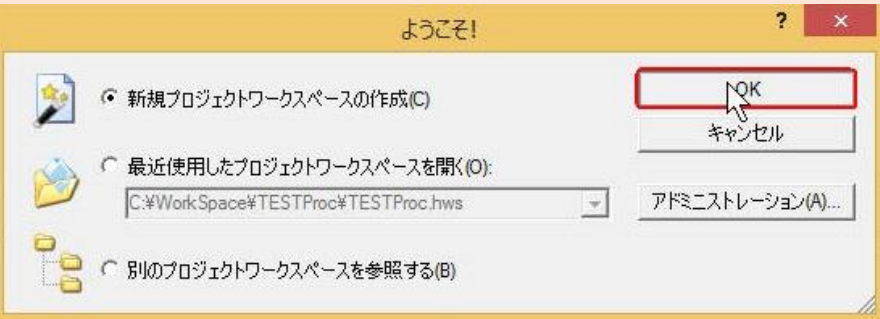

 $- 2 -$ 

(2)開発環境の設定

<手順3>

『Application(データ項目)』をクリックします。

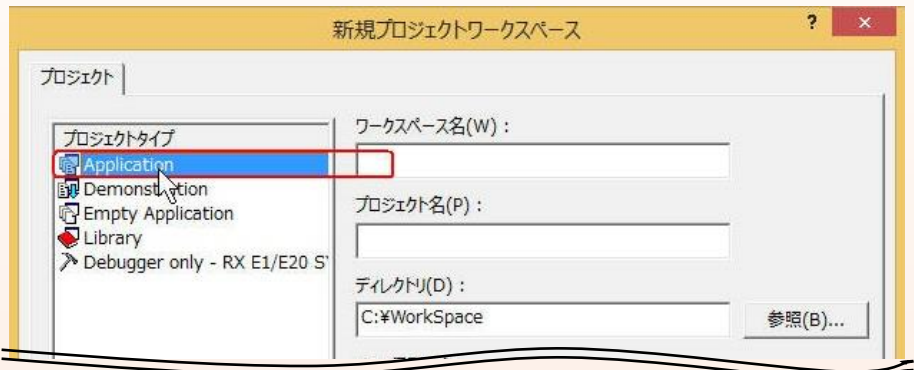

<手順4>

『ワークスペース名(W)』に名称を入力します。 入力すると『プロジェクト名 (P) 』、『ディレクトリ (D) 』にも 自動的に反映されますので、内容に問題ないことを確認します。

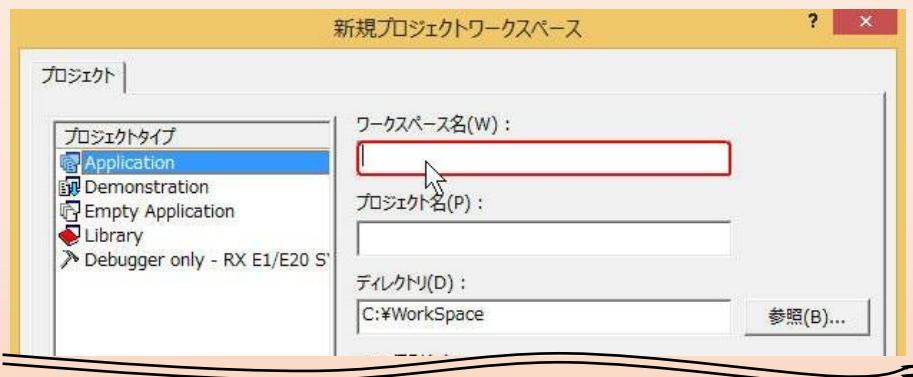

 $- 3 -$ 

(2)開発環境の設定

<手順5>

『CPU種別(C)』のプルダウンから『RX』を選択します。

<手順6>

『ツールチェイン(T)』のプルダウンから『Renesas RXStandard』 を選択し、『OK』をクリックします。

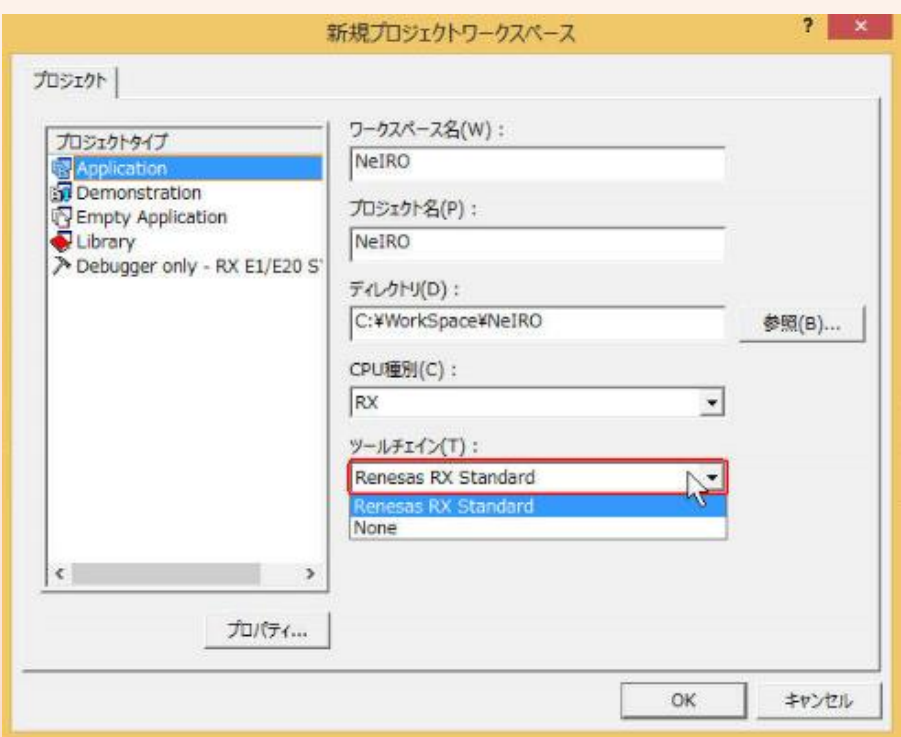

- - **4**

(2)開発環境の設定

<手順7>

『ツールチェインバージョン』を選択します。

<手順8>

『CPUシリーズ』、 『CPUタイプ』のプルダウンから『RX600』、 『RX62N』を選択し、『次へ(N)>』をクリックします。

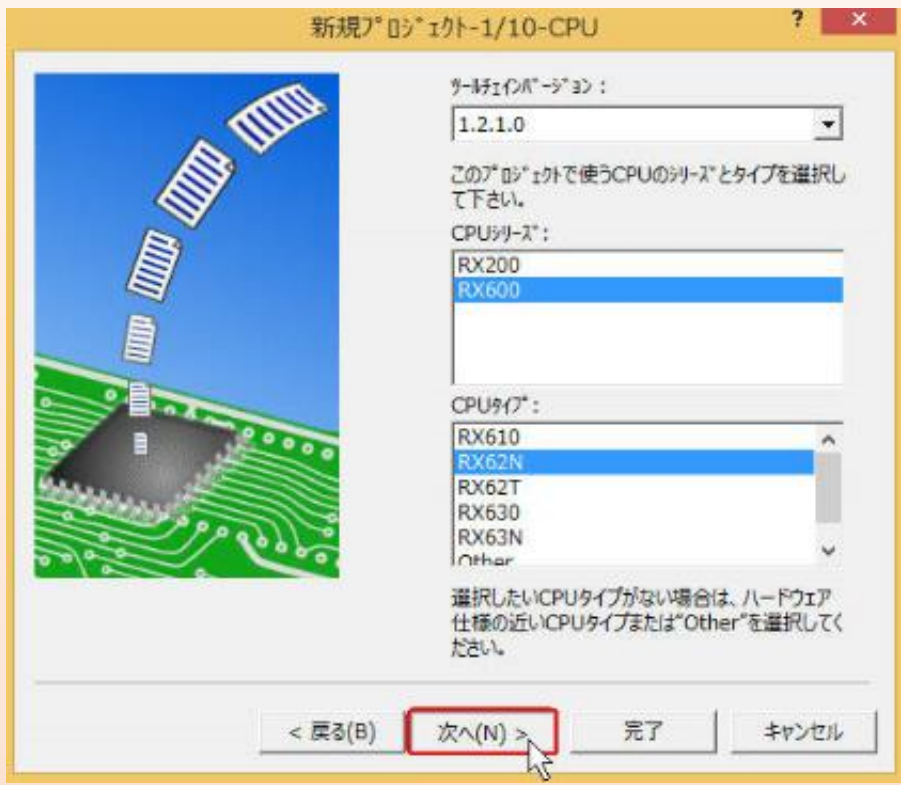

 $- 5 -$ 

(2)開発環境の設定

<手順9>

デフォルト値のまま『次へ (N) > 』 をクリックします。

<手順10>

デフォルト値のまま『次へ (N) > 』 をクリックします。

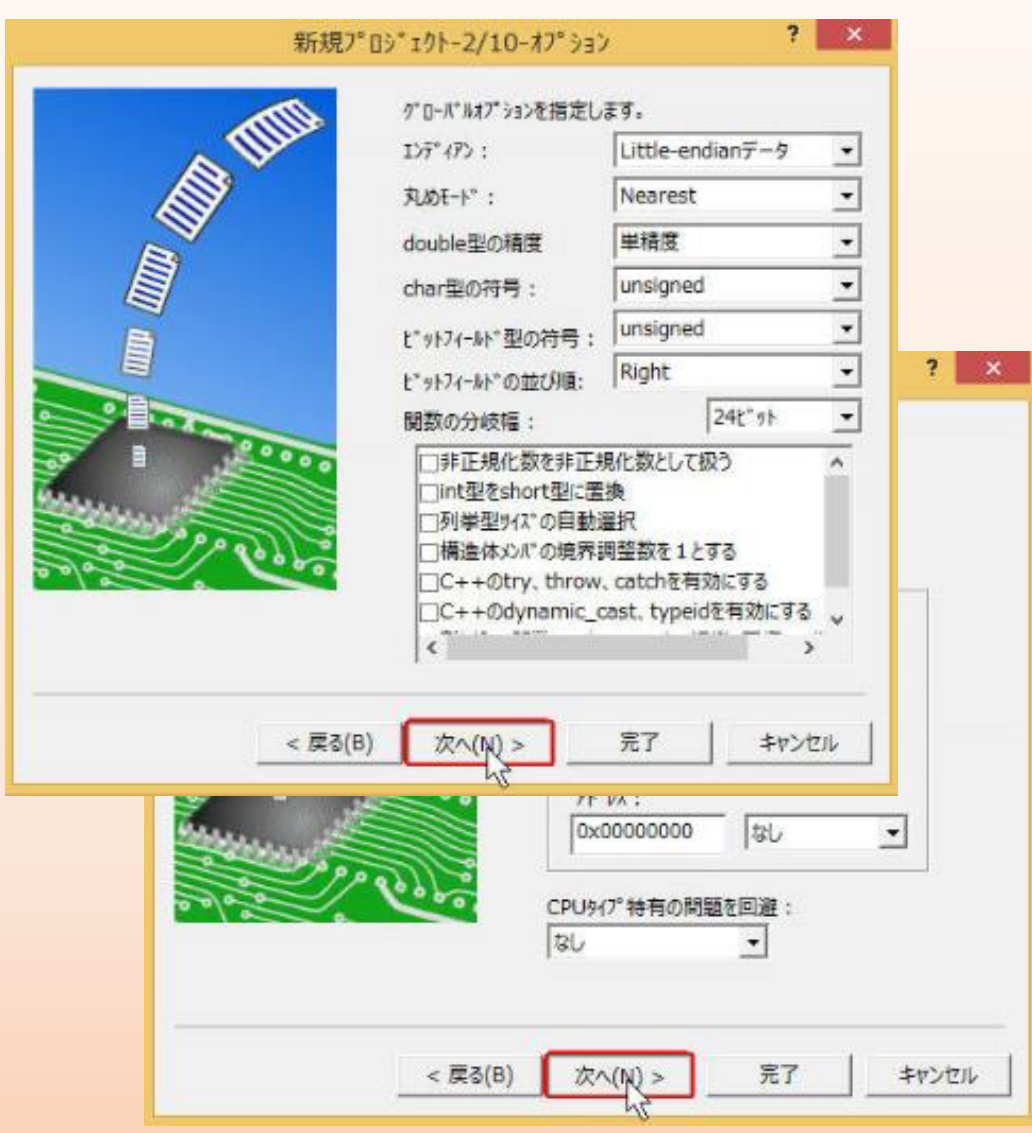

- (2)開発環境の設定
	- <手順11>

『ハードウェアセットアップ関数生成』のプルダウンから『C/C++ source file』を選択し、『次へ (N) >』 をクリックします。

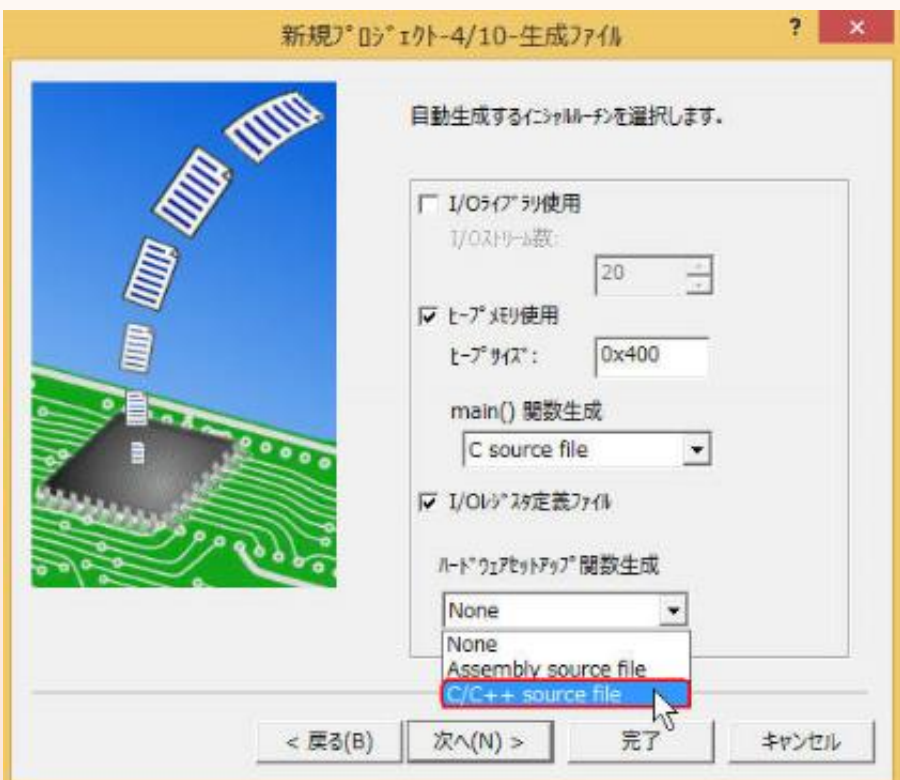

(2)開発環境の設定

<手順12>

デフォルト値のまま『次へ (N) >』 をクリックします。 <手順13>

デフォルト値のまま『次へ (N) > 』 をクリックします。 <手順14>

デフォルト値のまま『次へ (N) > 』 をクリックします。

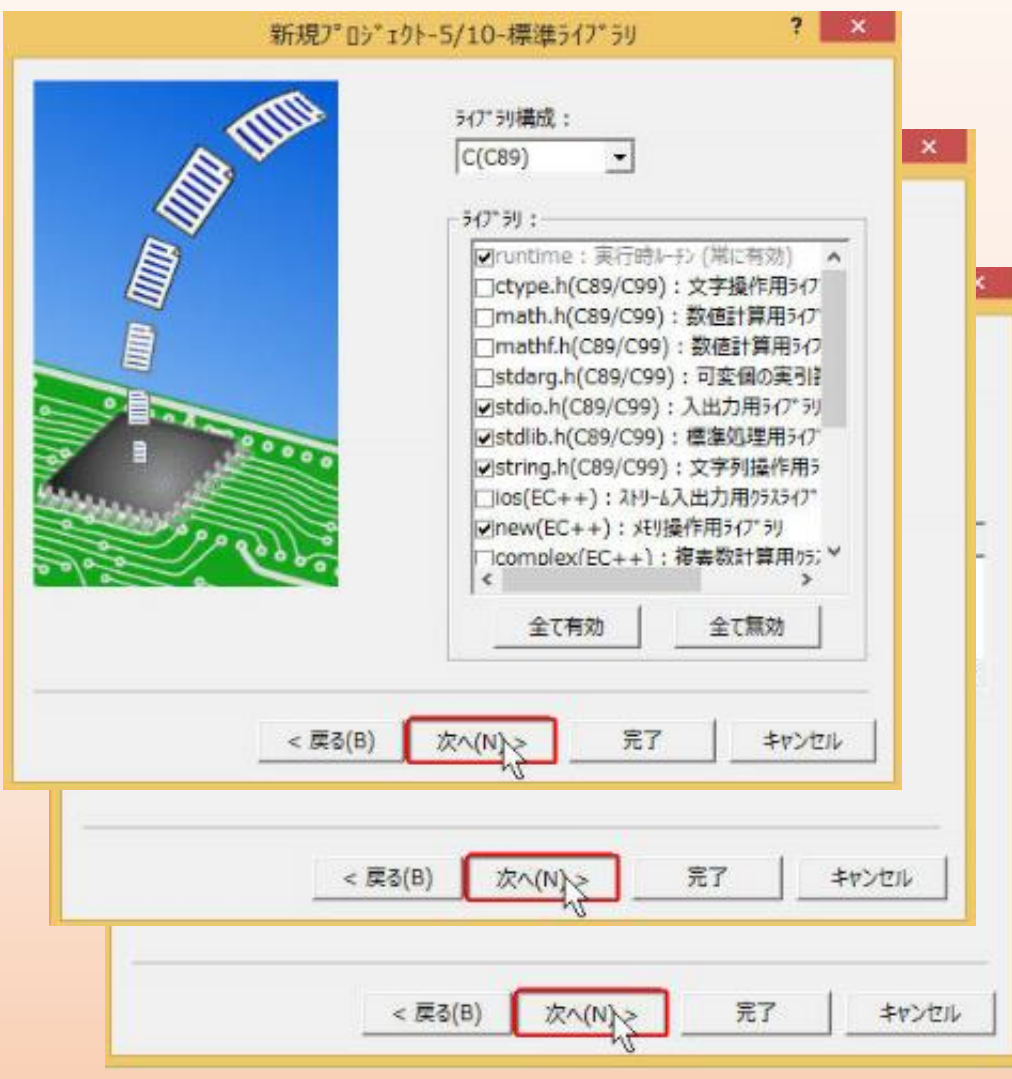

(2)開発環境の設定

<手順15>

『ターゲット』から『RX E1/E20 SYSTEM』を選択し、 『ターゲット タイプ』、 『ターゲットCPU』が 『RX620』、 『RX62N』になってい る事を確認し、『次へ(N)>』 をクリックします。

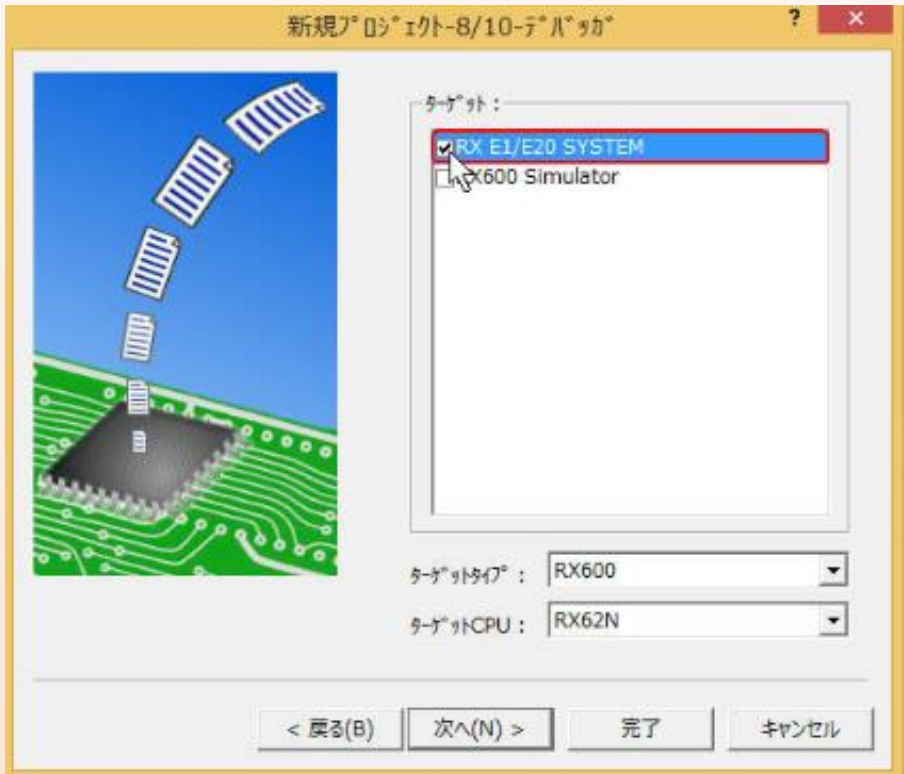

- - **9**

(2)開発環境の設定

<手順16>

デフォルト値のまま『次へ (N) > 』 をクリックします。

<手順17>

デフォルト値のまま『完了』 をクリックします。

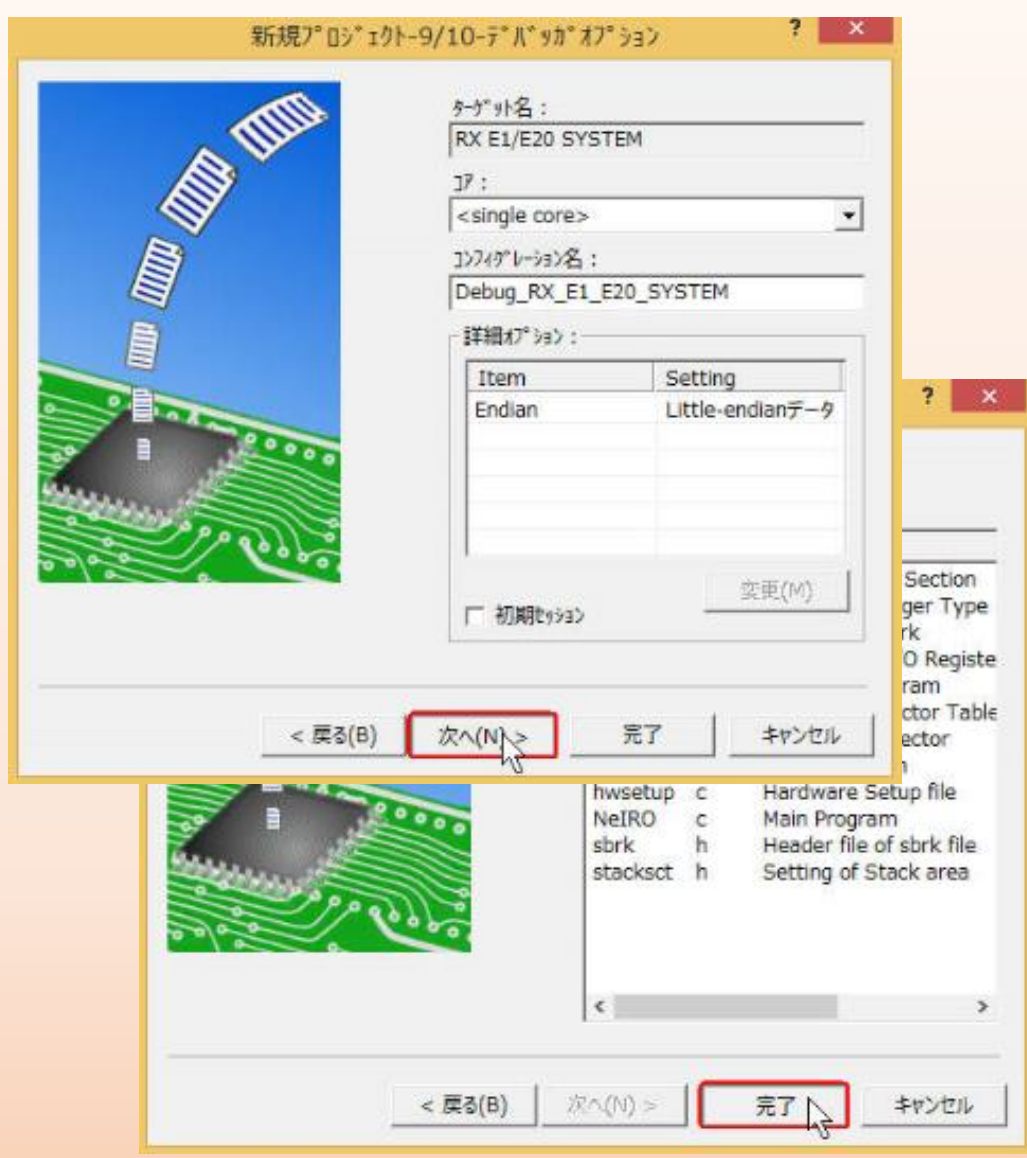

(2)開発環境の設定

<手順18>

プロジェクトの概要が表示されますので、内容を確認し、『OK』 を クリックします。

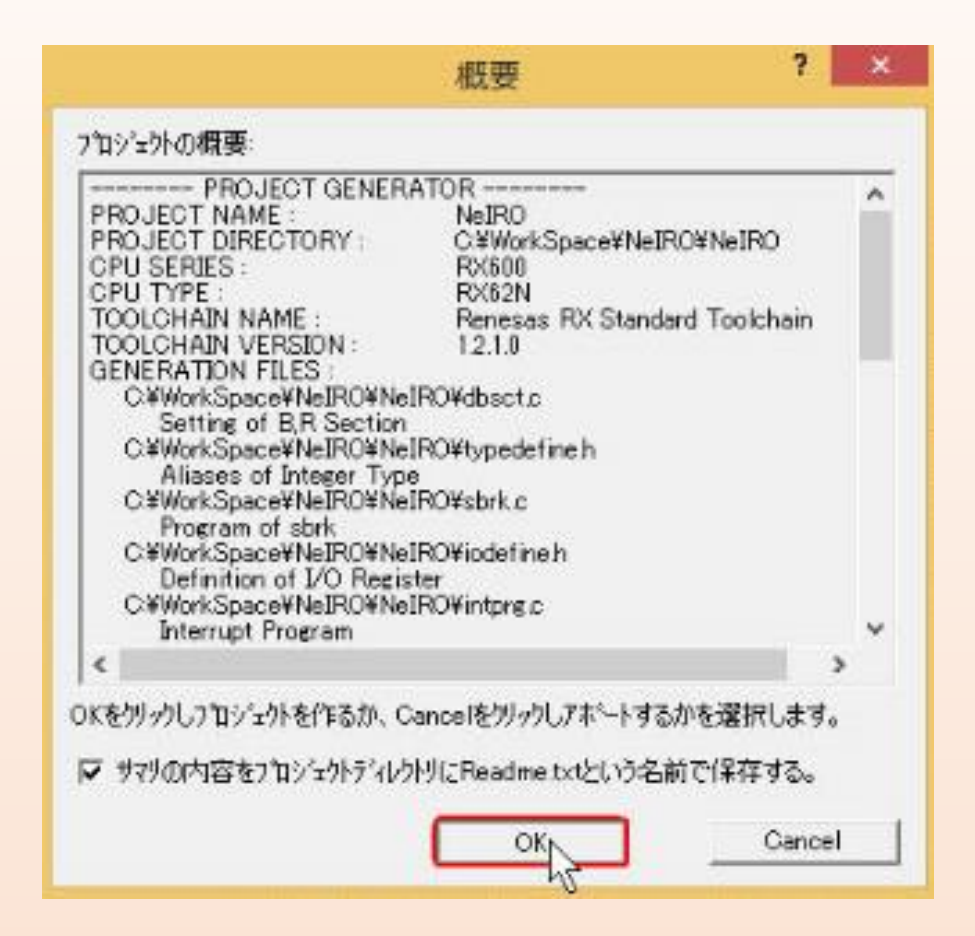

- (2)開発環境の設定
	- <手順19>

プロジェクトが立ち上がり、コードの編集ができるようになります。 Main関数の記述や関数の追加はこの画面から実施します。

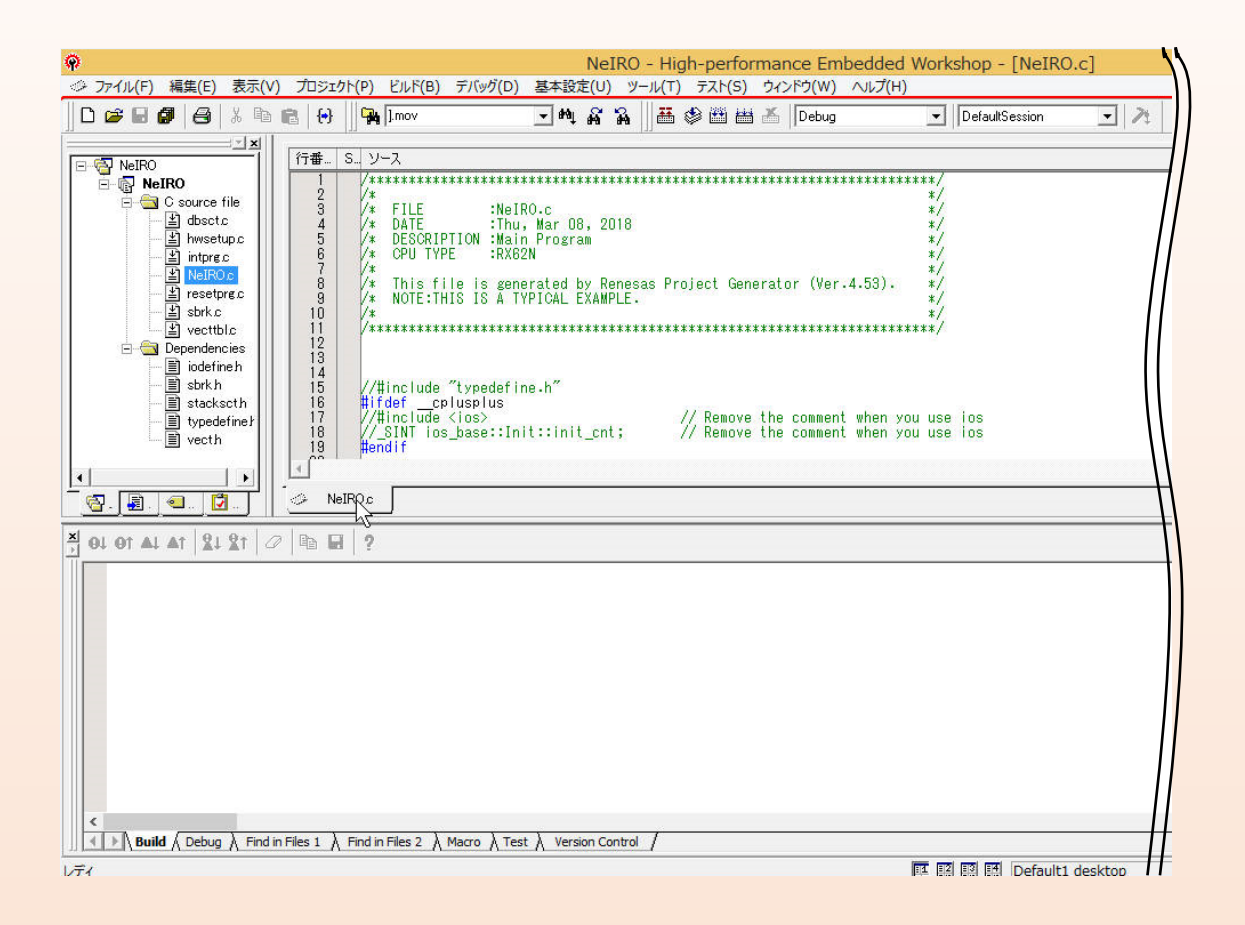

#### 開発環境の準備はこれで完了です。

eV Embedded Learning Program **eELP** 開発者編-別冊① 開発環境導入マニュアル QCDを実現する組込ソフトウェア開発

2021年12月20日 初 版 発 行

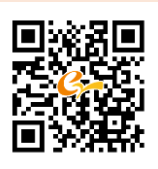

作成・編集 イー・バレイ株式会社

愛知県名古屋市昭和区福江2-9-33 名古屋ビジネスインキュベータ白金 mail: neiro@e-valley.co.jp TEL. 052-884-2021(代表) FAX. 052-884-2022 URL: https://www.e-valley.co.jp/

・ 本書の一部または全部を無断で複写、複製、転載、デジタル化することを禁じます。

Printed in Japan

# **eELP**

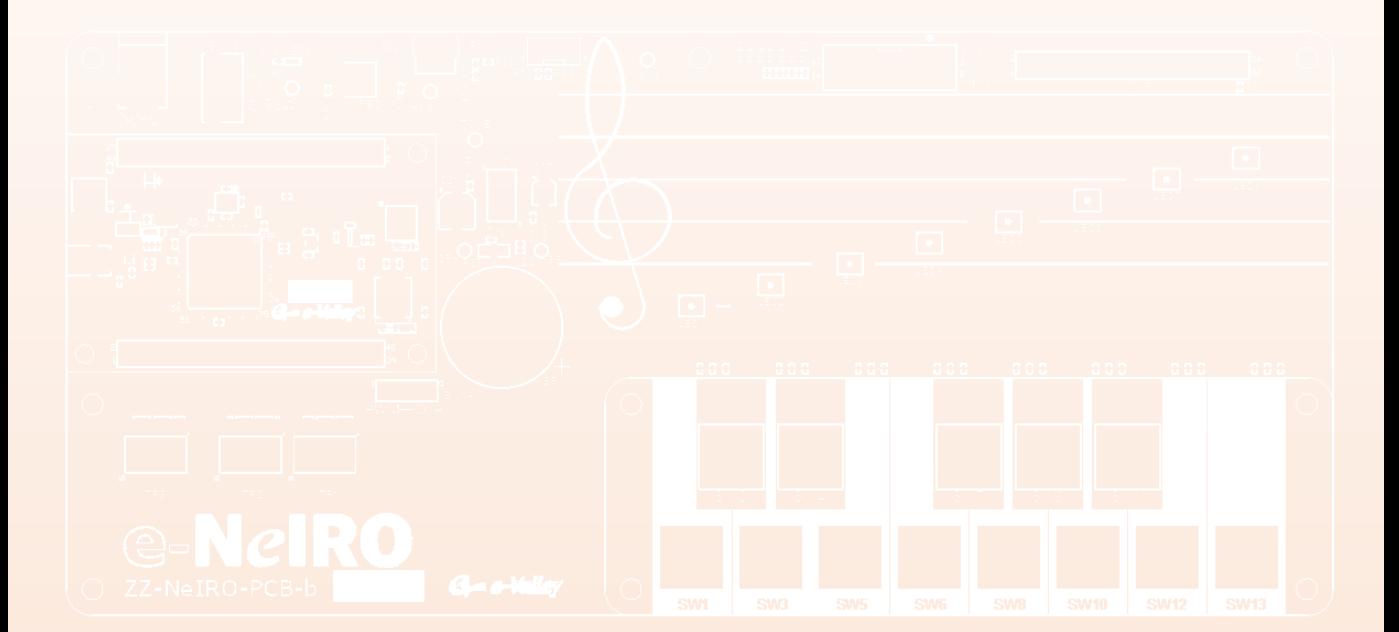